# MAGic Large Print Keyboard

Quick Start Guide

Freedom Scientific, Inc.

440601-001 Rev. B

Freedom Scientific, Inc., 11800 31<sup>st</sup> Court North, St. Petersburg, Florida 33716-1805, USA www.FreedomScientific.com

© 2014 Freedom Scientific, Inc. All Rights Reserved. MAGic is a registered trademark of Freedom Scientific, Inc. in the United States and other countries. Information in this document is subject to change without notice. No part of this publication may be reproduced or transmitted in any form or any means electronic or mechanical, for any purpose, without the express written permission of Freedom Scientific.

To contact **Technical Support** if you experience problems with your device, call (727) 803-8600, Monday through Friday, 8:30 AM to 7:00 PM (Eastern Time), or e-mail **support@freedomscientific.com**.

To search the knowledge base, visit **www.FreedomScientific.com** and choose the Support link.

# **Before You Begin**

#### **Important:**

The MAGic Large Print Keyboard works with MAGic versions 11.0.4348 (32-bit), 11.0.4349 (64-bit), or later. You must upgrade your software if it is earlier than these versions.

To verify your version of MAGic, select **About MAGic** from the **Help** menu in the MAGic user interface.

To quickly upgrade your software, select **Check for Updates** from the **Help** menu, and follow the installation instructions. (An Internet connection is required.)

# **Introduction**

This guide provides basic instructions for setting up the MAGic Large Print Keyboard and a brief overview of the specialty keys that perform various MAGic functions.

#### **Installing the Keyboard Driver**

Before you can use the MAGic Large Print Keyboard with MAGic, you must first install a driver from the disk included with the keyboard.

Note that you can also download the driver by visiting www.FreedomScientific.com and doing the following.

- Choose the "Downloads" link on the home page.
- Next, choose the "MAGic Large Print Keyboard Driver" link.
- Finally, choose the link for the keyboard driver to begin the download.

To install the driver, do the following:

- 1. Insert the disk that came with the keyboard into your CD-ROM drive. The setup program automatically starts. If the installation does not start automatically, open the Start menu, select Run, and type D:\setup. If your CD-ROM drive is not D, substitute the correct drive letter. If you chose to download the driver from the Freedom Scientific Web site, navigate to the location on your computer where you saved the file, and run it.
- 2. Follow the instructions on your screen to complete the installation. When the license agreement appears, choose Yes to accept it and continue with the installation.
- 3. Once the installation is complete, connect the keyboard's USB cable to your computer and you are ready to begin using it with MAGic.

**Note:** If you plugged the keyboard into your computer prior to installing the driver, you must disconnect and reconnect the keyboard to enable full keyboard functionality.

#### **Default MAGic Keyboard Assignments**

The MAGic Large Print Keyboard contains extra specialty keys assigned to the most commonly used MAGic functions. The Launch MAGic key is always active and will launch MAGic if it is not already launched. All other specialty keys have no functionality if MAGic is not running. The following illustrations show each key and its default assignment.

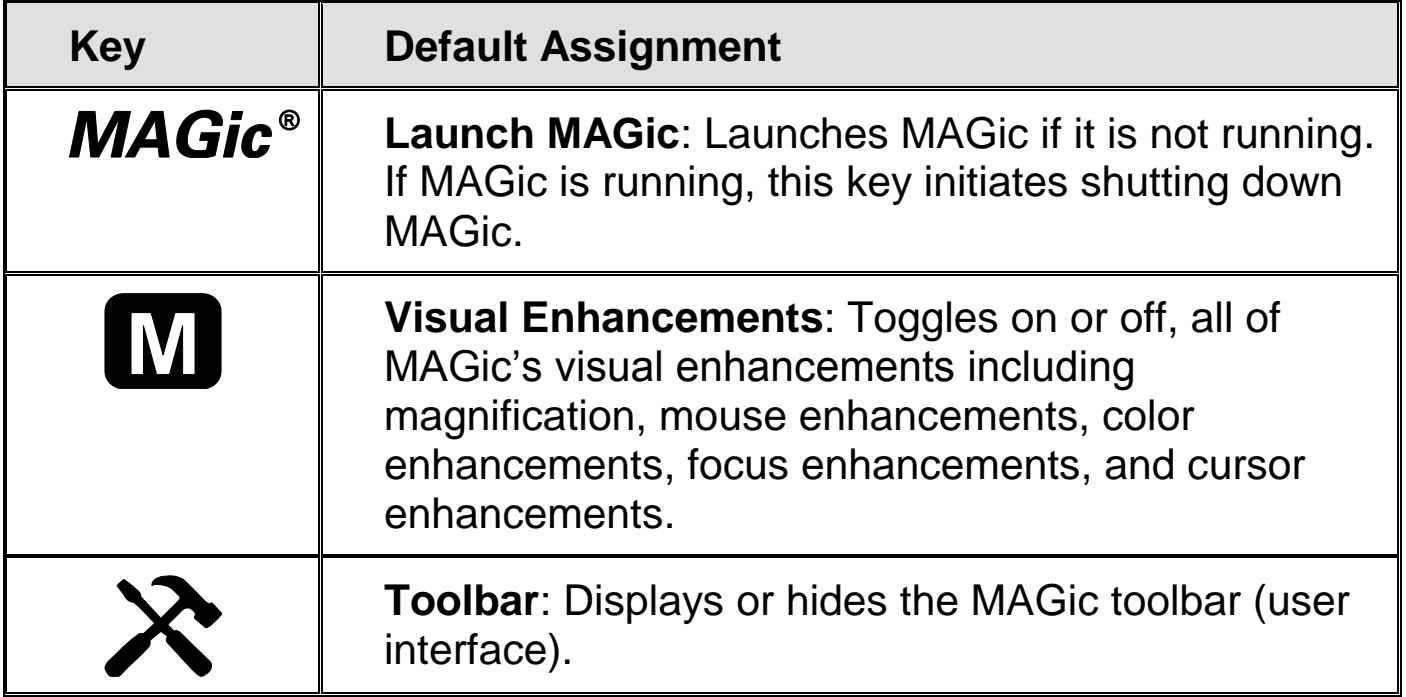

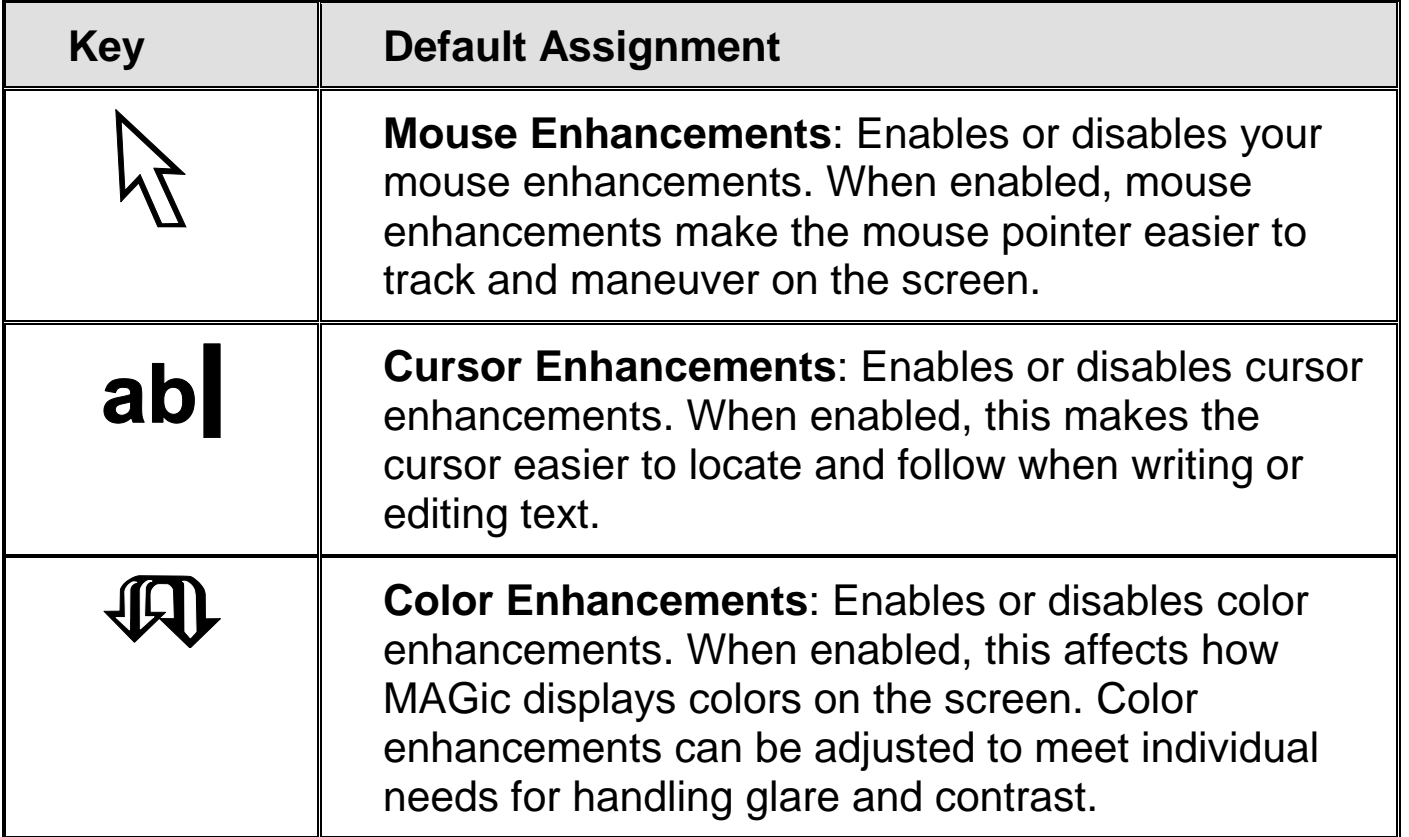

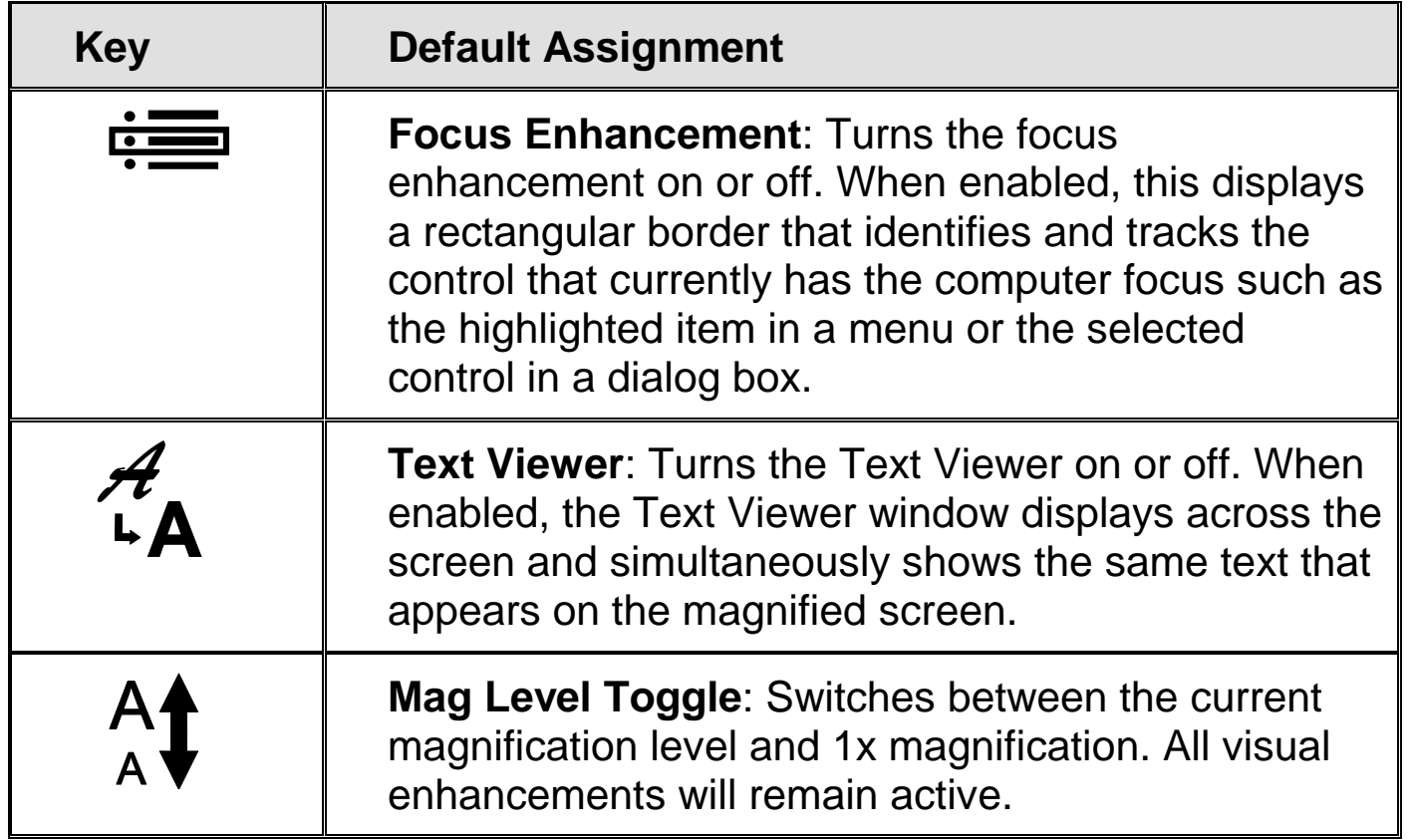

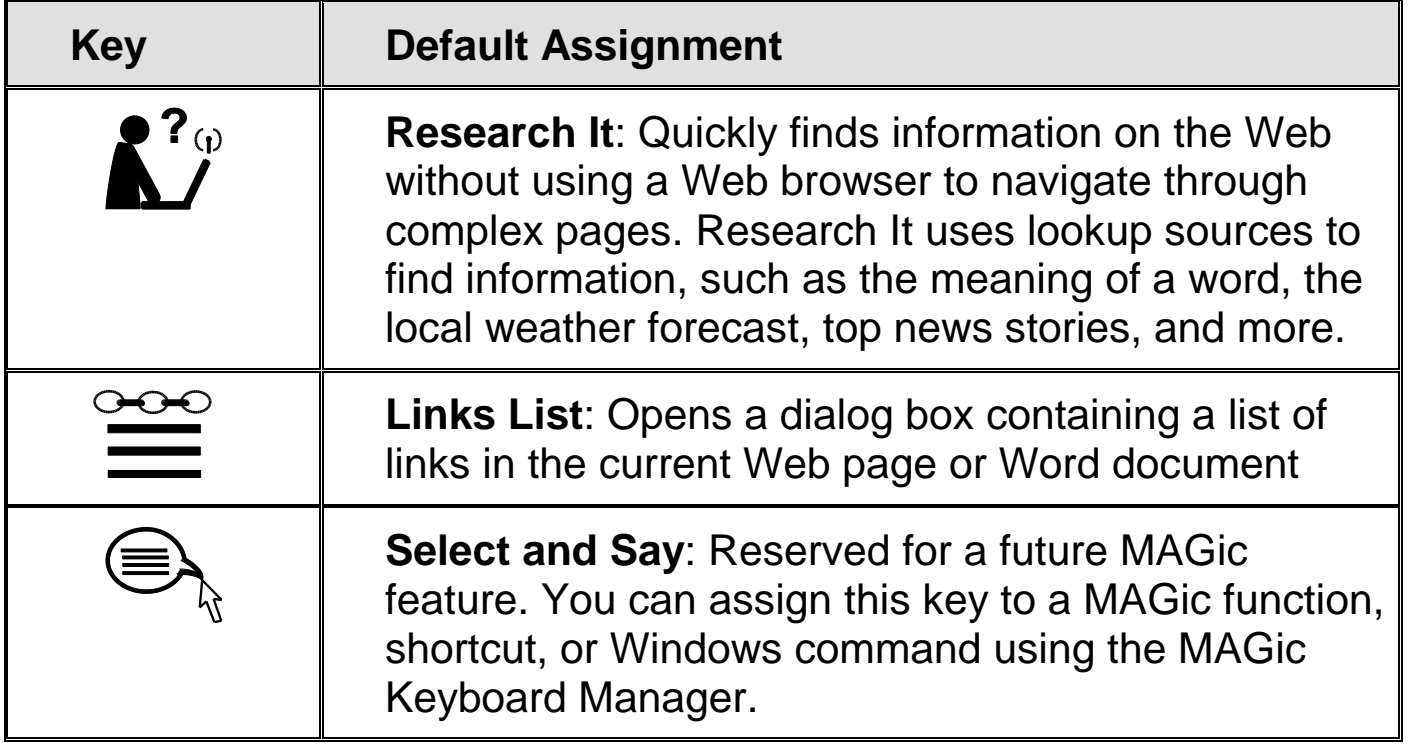

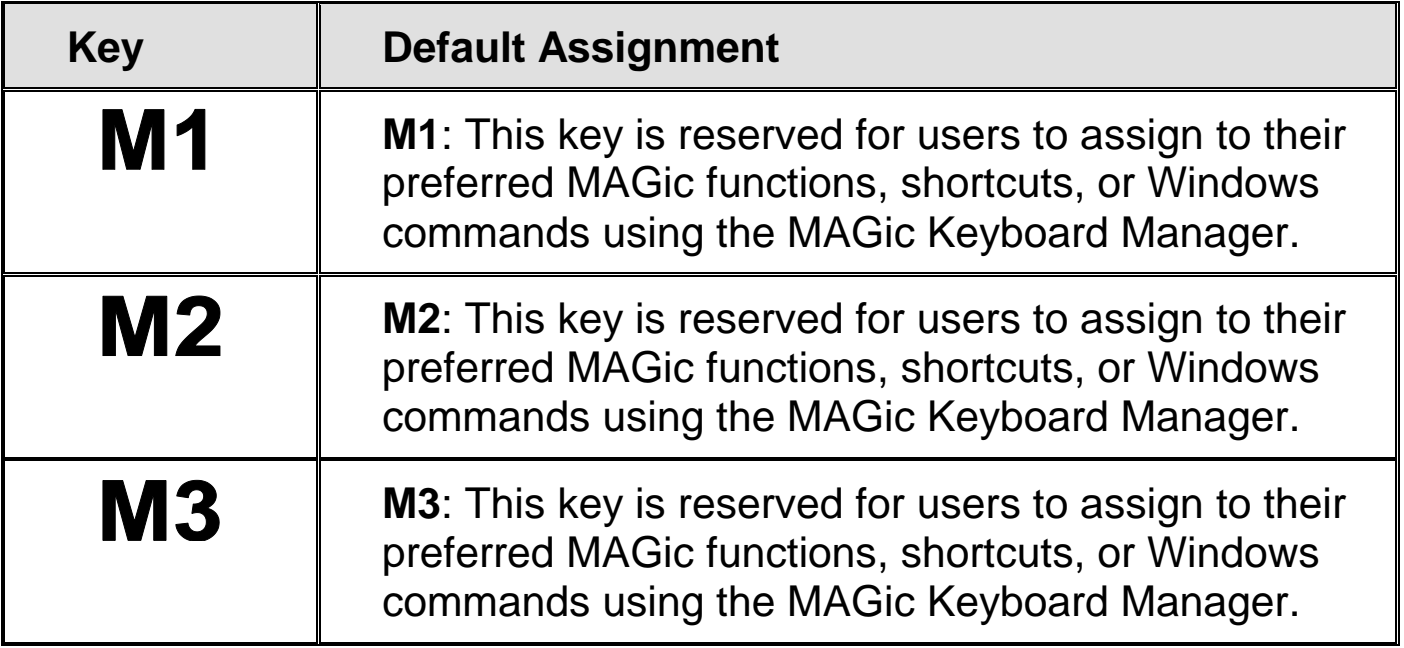

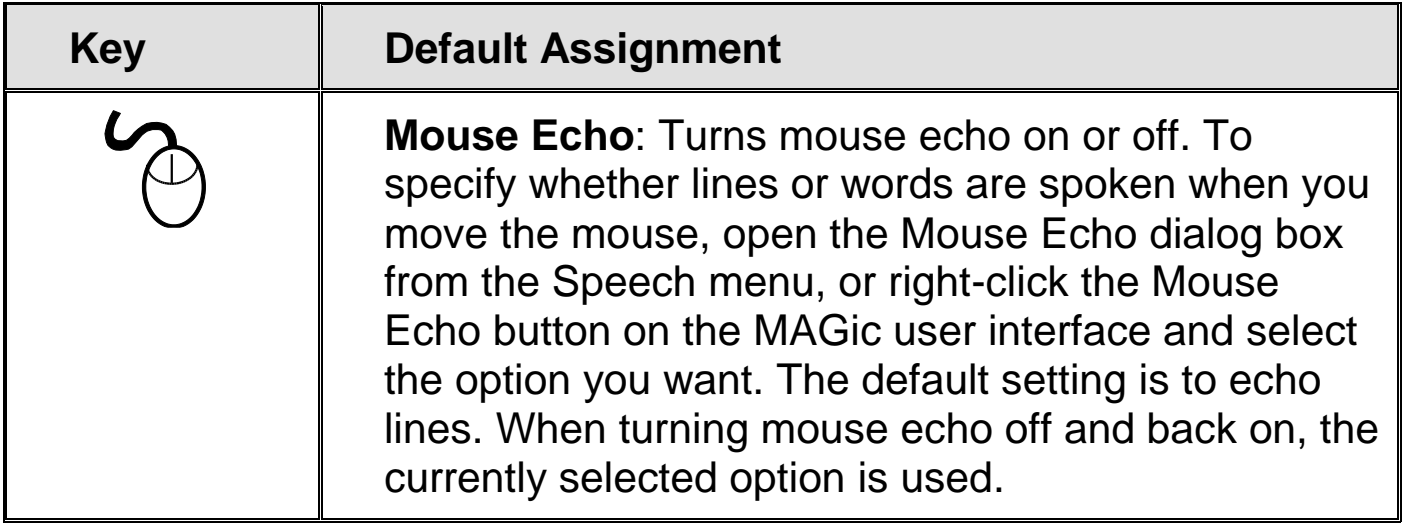

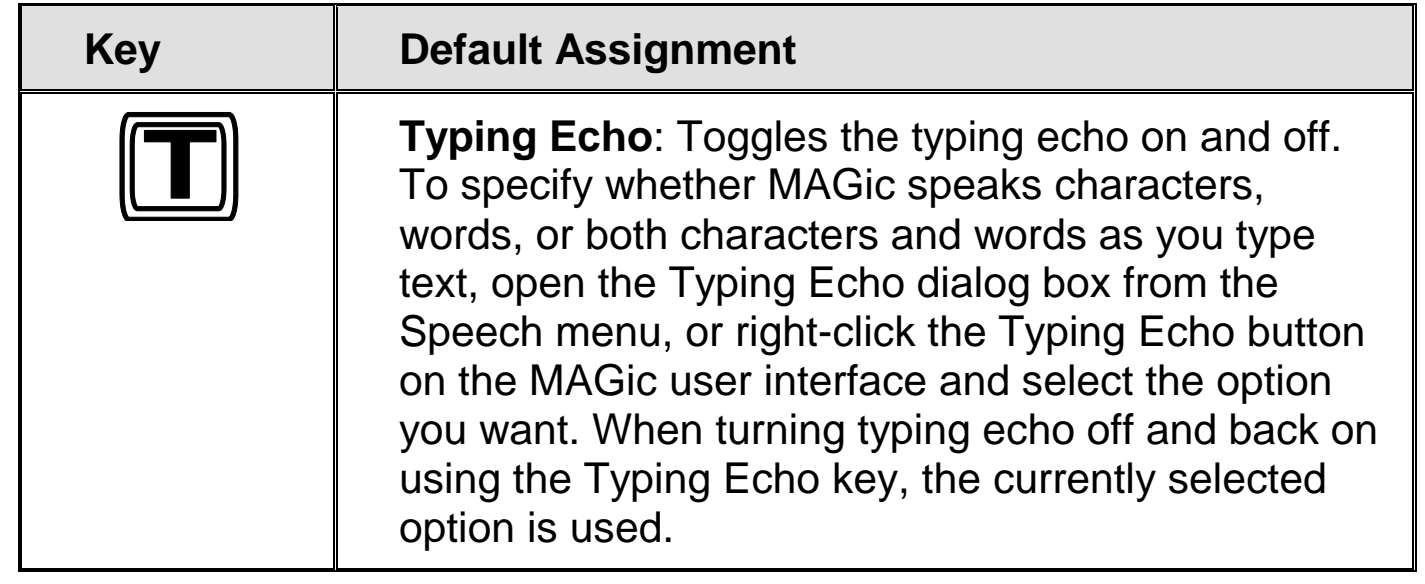

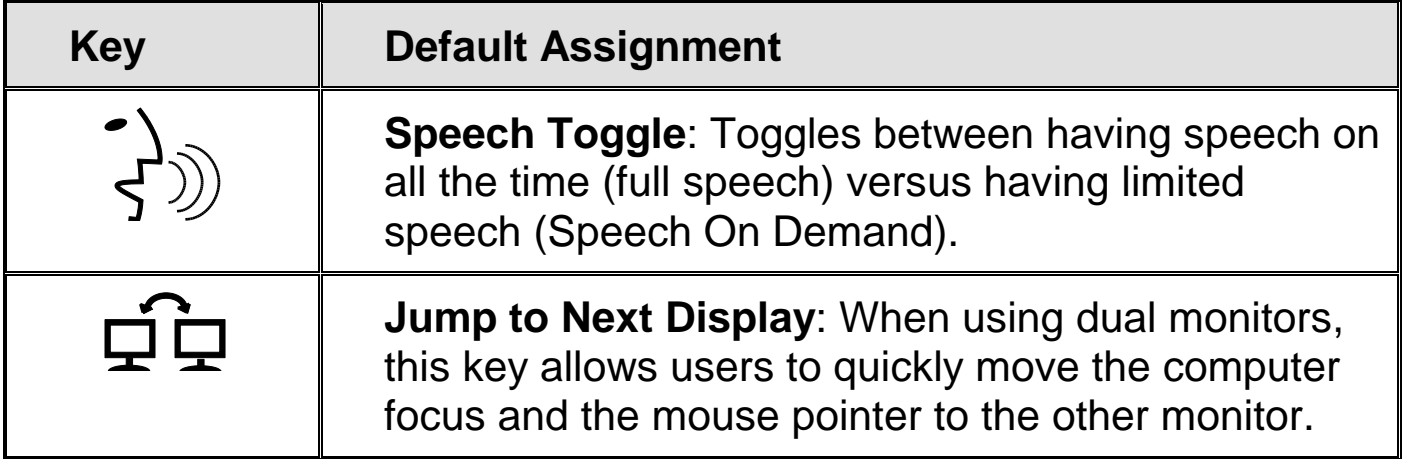

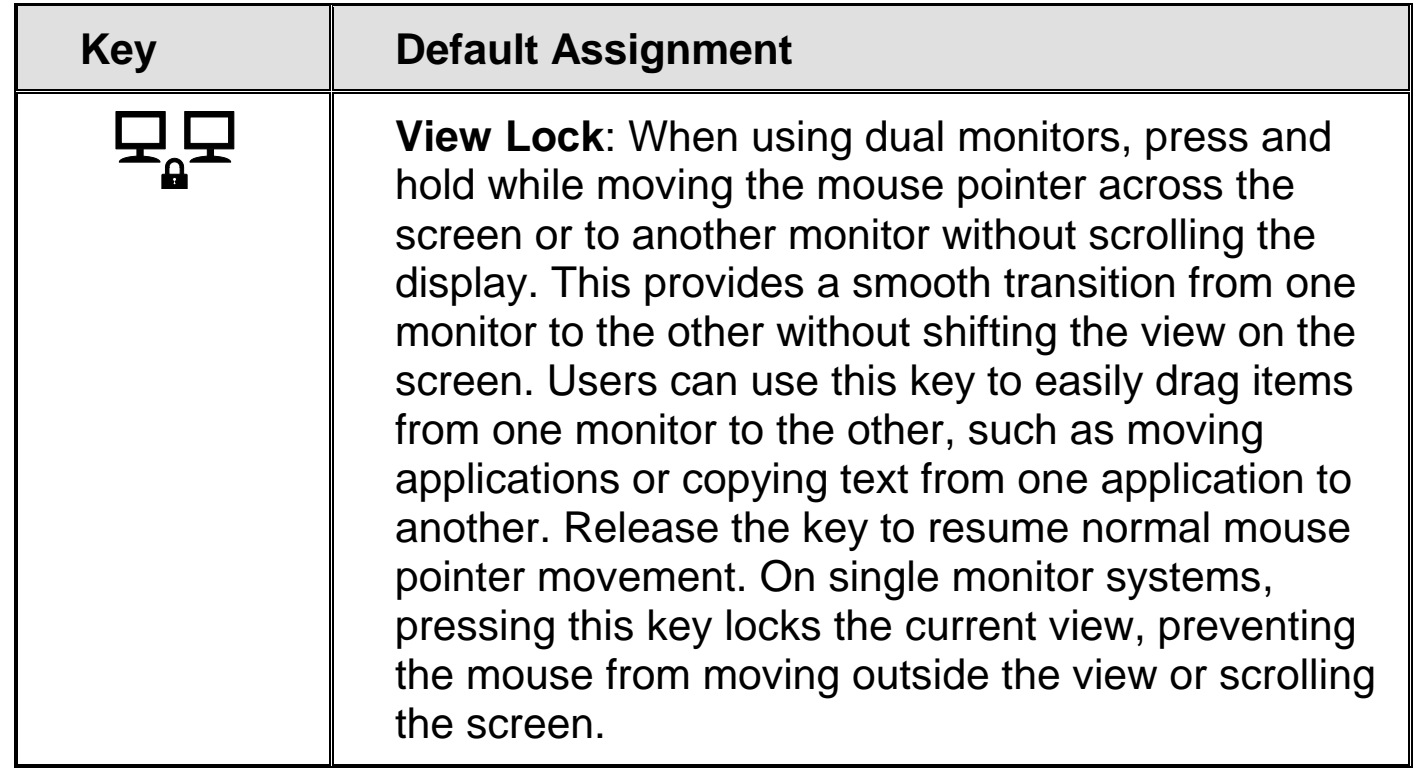

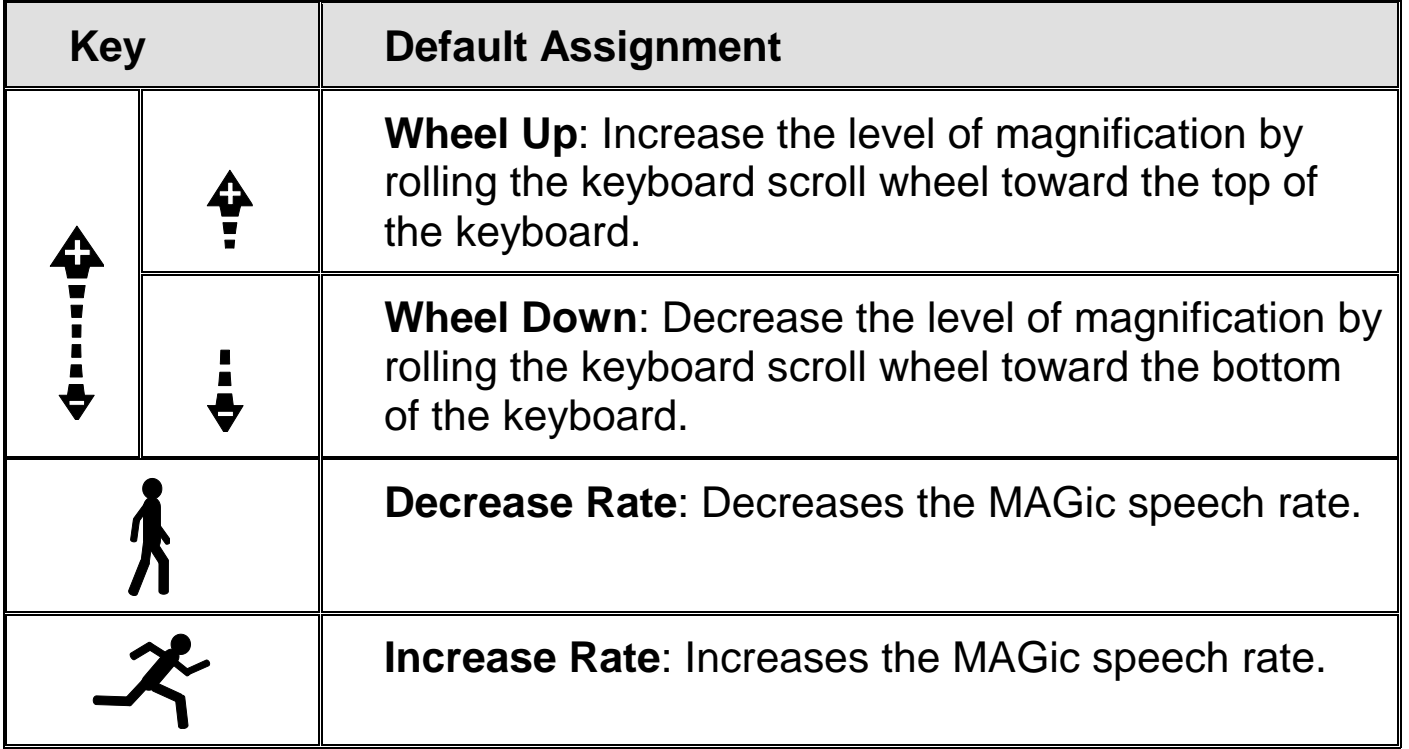

**Note:** If both MAGic and JAWS are running together or JAWS alone, keys that are common to both applications, such as Increase Rate and Decrease Rate, will also perform the same function in JAWS.

### **Assigning Keys**

You can assign additional functions to each key by using the MAGic Keyboard Manager to add one or more modifier keys to the keystroke. Modifier keys include **CTRL**, **ALT**, **SHIFT**, the **WINDOWS Key**, and the **MAGic Key**. Modifier keys can be used with any key accept rolling the scroll wheel up or down.

Keys can be assigned to MAGic functions, Windows commands, or as shortcut keys to launch applications, open files stored on your computer or a network, or open your favorite Internet Web sites. For example, you could assign the **M1** key to open a document that you need to access regularly. You can even change key assignments if there is a particular function you use more than the default assignment. For instance, if you do not use dual monitors, you could change the **Jump to Next Display** key to toggle the system mute.

To assign keys, do the following:

- 1. From the MAGic user interface, open the Tools menu and select Keyboard Manager.
- 2. In the Applications list, choose All Default. To assign keys for a specific application, select it from the list, and the Actions and Current Hotkeys lists will update accordingly.
- 3. In the Category list, choose a specific category to only display specific actions and hot keys, or choose All Default to display all available actions. For instance, choose Windows Commands to display all of the Windows specific commands you can assign a hot key to.
- 4. Move to the Actions combo box and select the action whose hot key you want to assign. The currently assigned hot key is displayed in the Current Hotkeys list, located to the right. If an assigned hot key uses one of the specialty keys on the keyboard, the key name is preceded by the letters Mk. If this list is empty, the selected action does not have an assigned hot key.
- 5. Choose the Assign Hot Key button to open the Assign Hot Key dialog box and press the key or key combination on the keyboard you want to assign.

To assign a shortcut key, do the following:

- 1. From the MAGic user interface, open the Tools menu and select Keyboard Manager.
- 2. Select the Create Shortcut button to open the Create New Shortcut dialog box.
- 3. In the Assign Hotkey edit field, press the key combination you want to use to activate the shortcut.
- 4. In the Location of the item edit field, type the path to a file, program executable, or enter an address to a Web site. For example, c:\files\myfile.txt, or http://www.freedomscientific.com. Select the Browse button to search for the application or document you want to use if you do not know the direct path.

5. In the Shortcut Name edit field, type a name for the shortcut. This name will appear in the Actions list.

**Note:** When assigning shortcuts, make sure the keystroke does not conflict with an application specific command that you use frequently as shortcut keys will override application commands.

For more detailed information on using the Keyboard Manager as well as other MAGic features, refer to the MAGic User's Guide and online help. Visit www.freedomscientific.com to access these documents, or choose Help from the MAGic user interface.